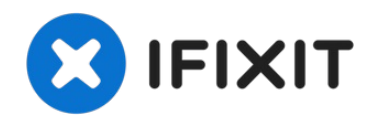

# **BIOS Passwort bei Acer Laptops entfernen**

Vergessene Passwörter nerven. Oftmals können Pa...

Geschrieben von: Ethan

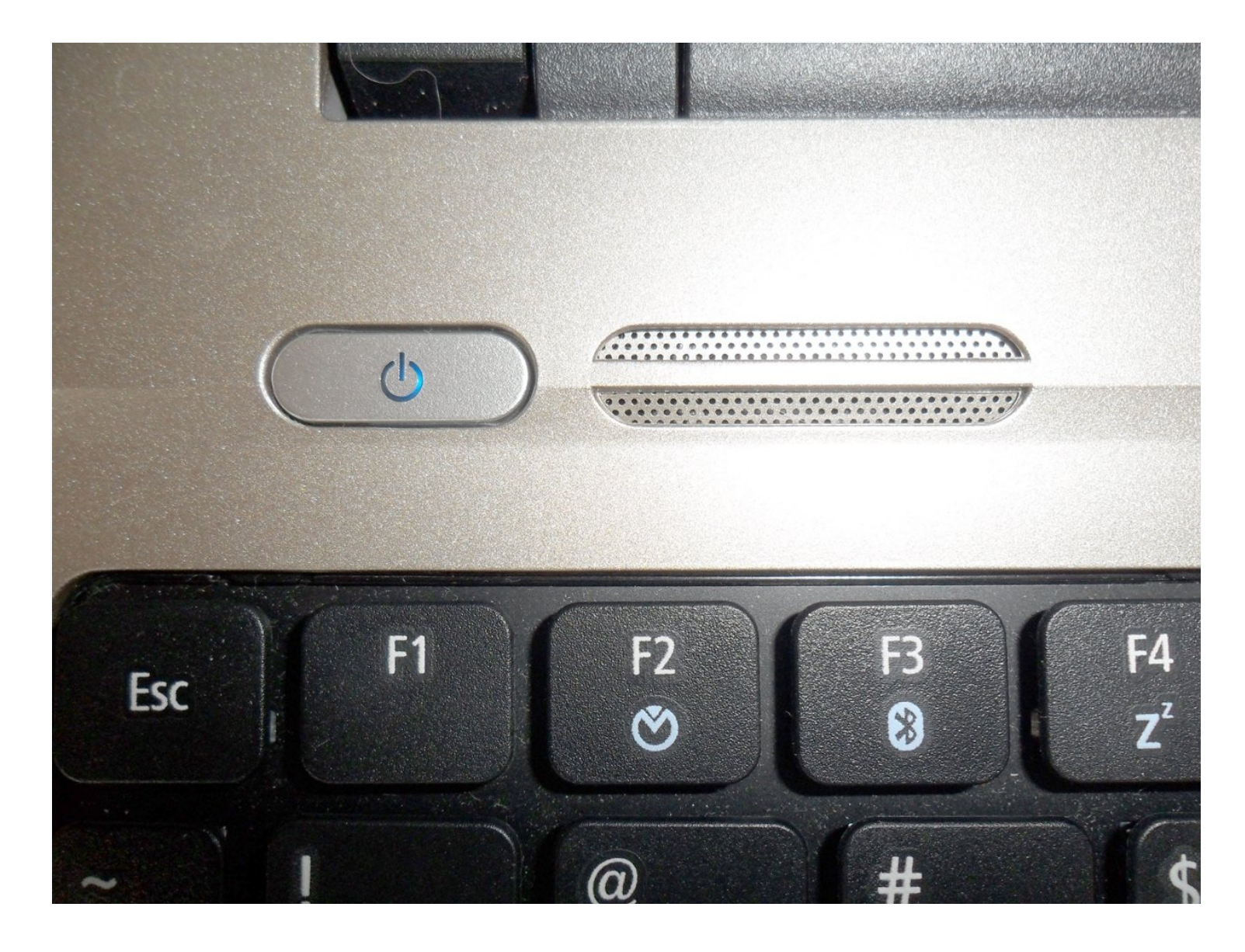

# **EINLEITUNG**

Vergessene Passwörter nerven. Oftmals können Passwörter recht leicht zurück gesetzt werden - nicht aber ein BIOS Passwort. Manchmal muss sogar die Hauptplatine ausgetauscht werden, das kann teuer werden. Die Anleitung gilt für das BIOS Passwort, nicht für das Betriebssystem. Sie gilt speziell für Acer Laptops, ist aber eventuell auch nützlich bei anderen Marken.

Hier die grundsätzliche Vorgehensweise: die Hersteller stellen BIOS firmware zur Verfügung, inklusive Updates, bei Acer auf ihrer Webseite. Du benötigst nur die SNID (Serial Number Identification Number). Bei der Installation neuer BIOS firmware erhält das BIOS ein Update, um seine Leistung zu verbessern. Gleichzeitig kannst du aber auch die Einträge ändern, so dass das alte Passwort entfernt wird.

Folgende Voraussetzungen gelten:

- du musst dich in Windows einloggen können
- zum Download benötigst du einen Internetzugang.

Viele Nutzer haben Probleme um entweder die firmware zu extrahieren oder zu installieren. Beides ist in der Anleitung beschrieben.

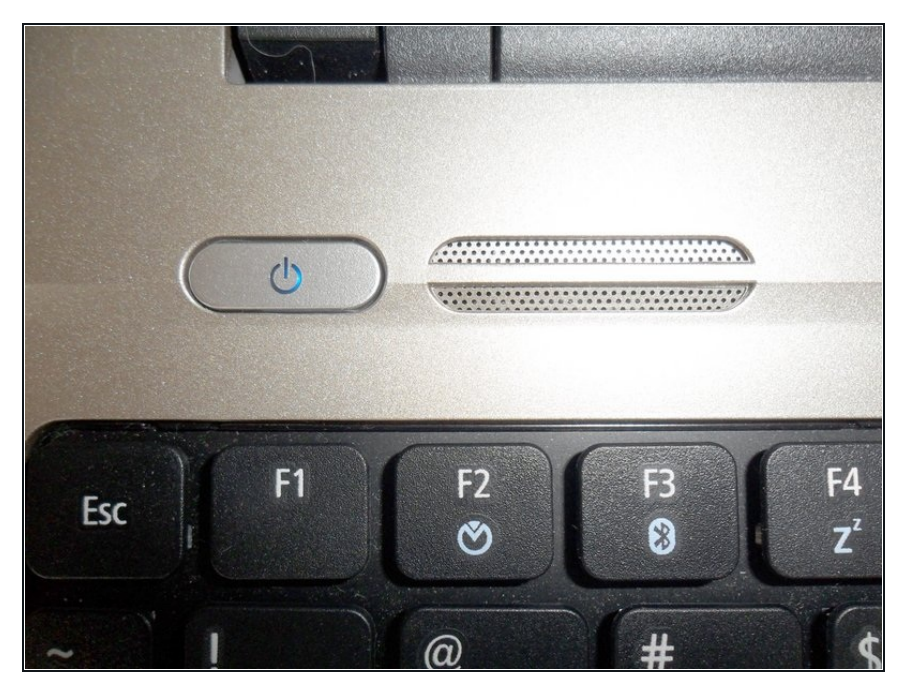

# **Schritt 1 — BIOS Passwort bei Acer Laptops entfernen**

- Schalte deinen Laptop ein.
- Logge dich in Windows ein.

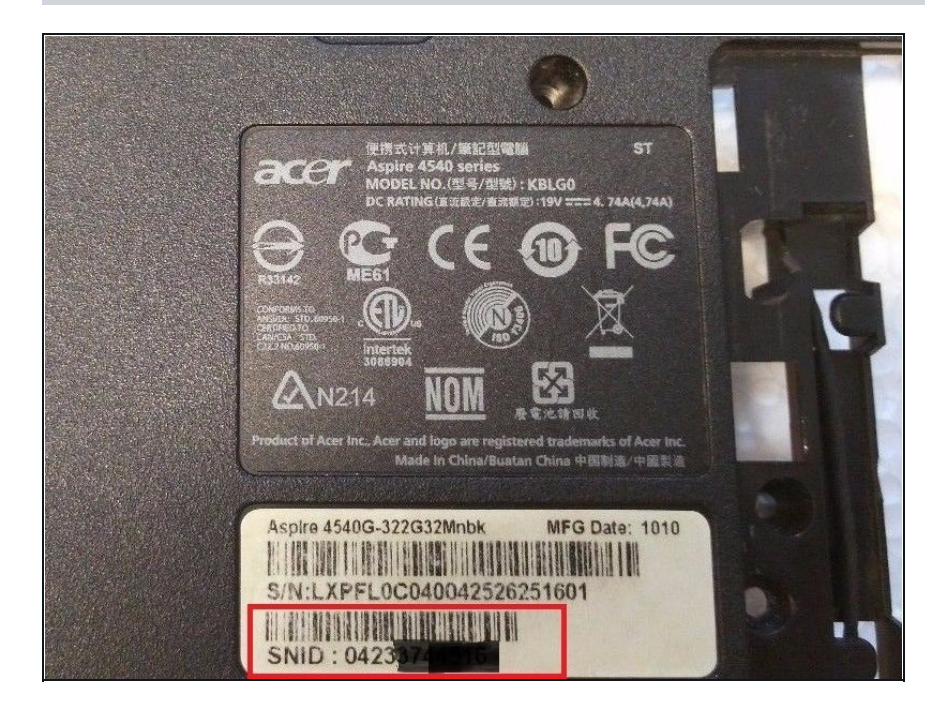

Sobald du eingeloggt bist, öffne deinen Browser und gehe zur Downloadseite für die Acer Treiber: <u>[https://w](https://www.acer.com/us-en/support/drivers-and-manuals)ww.acer.com/us-</u>

<u>en/support/drive...</u>

- Die Webseite wird n a c h d e r S N ID d e i n e s L a p t o p s fr a g e n, welche du auf der Unterseite des Laptops unter dem Barcode findest.
- Sobald du die SNID eingegebe n hast, kannst du die BIOS-Firmware herunterladen.

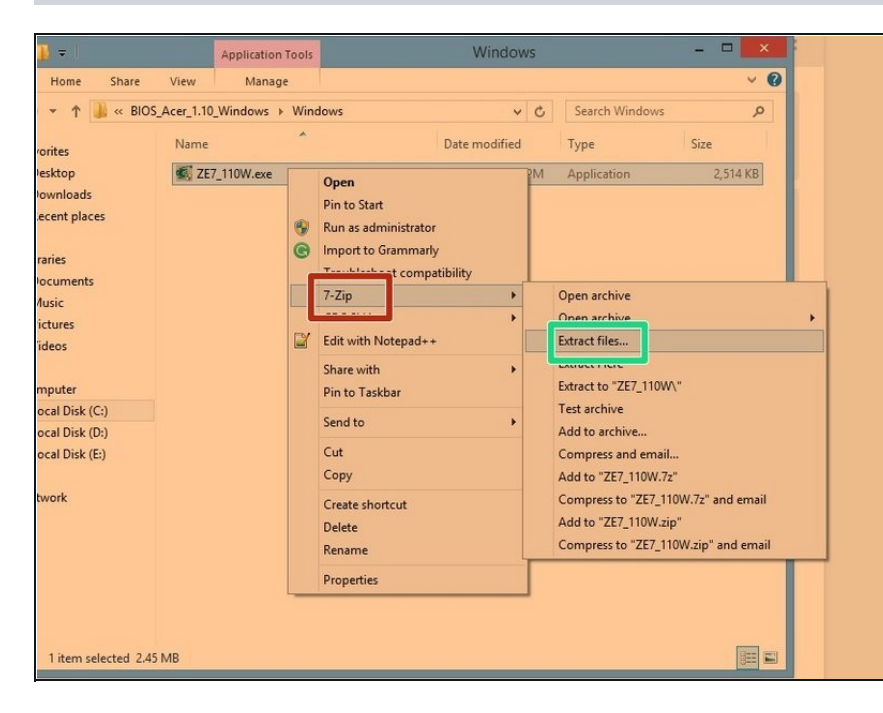

- Installiere dann den "7-Zip extractor".
- Um den "7-Zip Instructor" zu installieren, musst du einen R e c h t s c l i c k a u f d i e B I O S Firmware ausführen. Gehe mit der Maus über "7-Zip" im Ausklappmenü, dann öffnet sich ein weiteres, klicke dann auf "Extract Files".
- Wenn die Fehlermeldung erscheint, dass 7-Zip den .exe file nicht komplett extrahieren kann, ("7-Zip Extractor cannot extract the entire .exe file,") dann versuche "firmware.exe" zu starten.

Speichere alles mit CTRL-S ab.

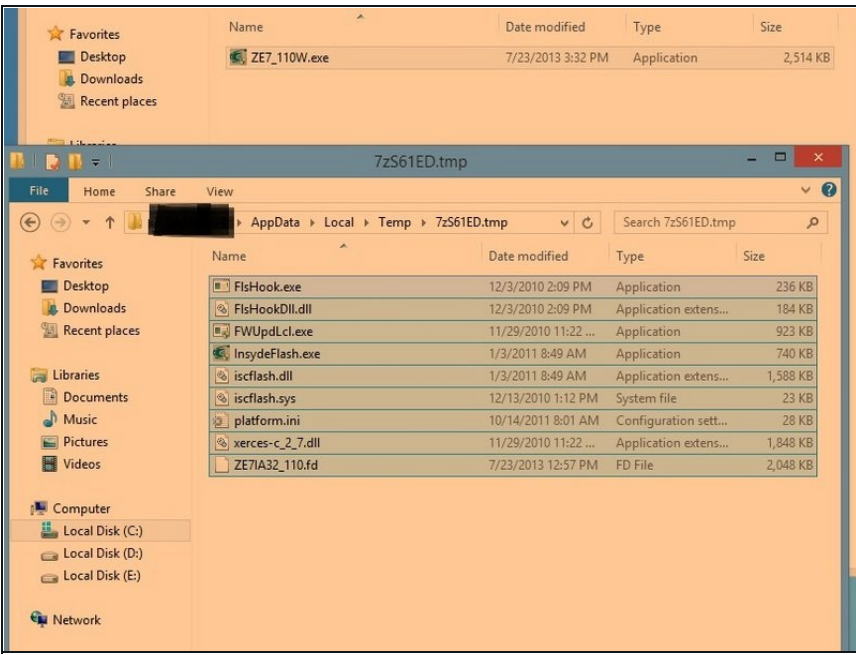

- Drücke gleichzeitig die ''Windows" und "R" Taste. Schreib in die Textzeile "%temp%" .
- $\bullet$ Suche den Ordner, in den die "firmware.exe" Dateien temporär extrahiert worden sind. Führe einen Rechtsclick auf alle aus und kopiere sie.

#### **Schritt 5**

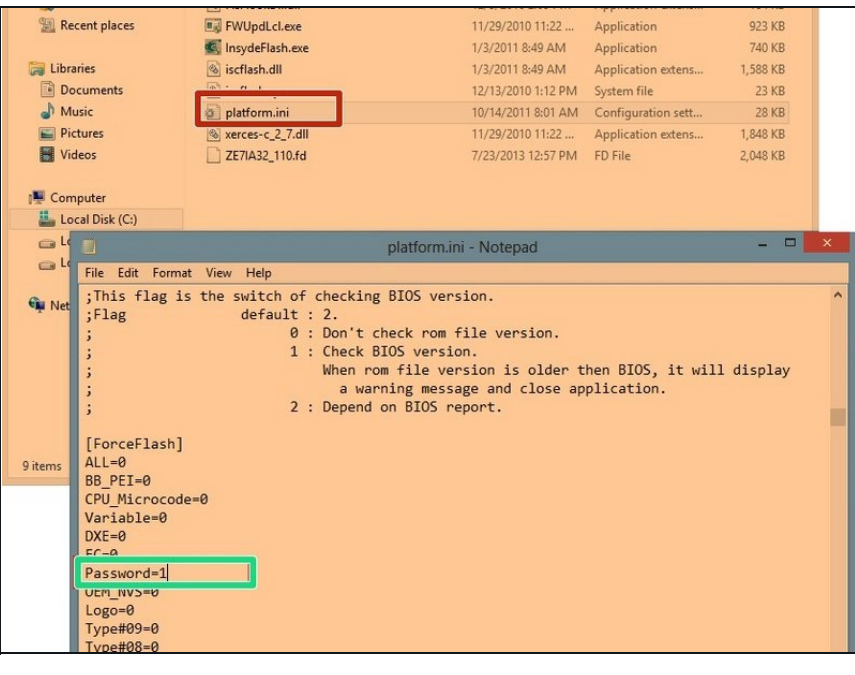

- Öffne "platform.ini".
- Ein neues Fenster wird aufklappen. An der linken Seite findest du "Password=0" . Ersetze es durch "Password=1".
- Speichere mit CTRL-S ab.

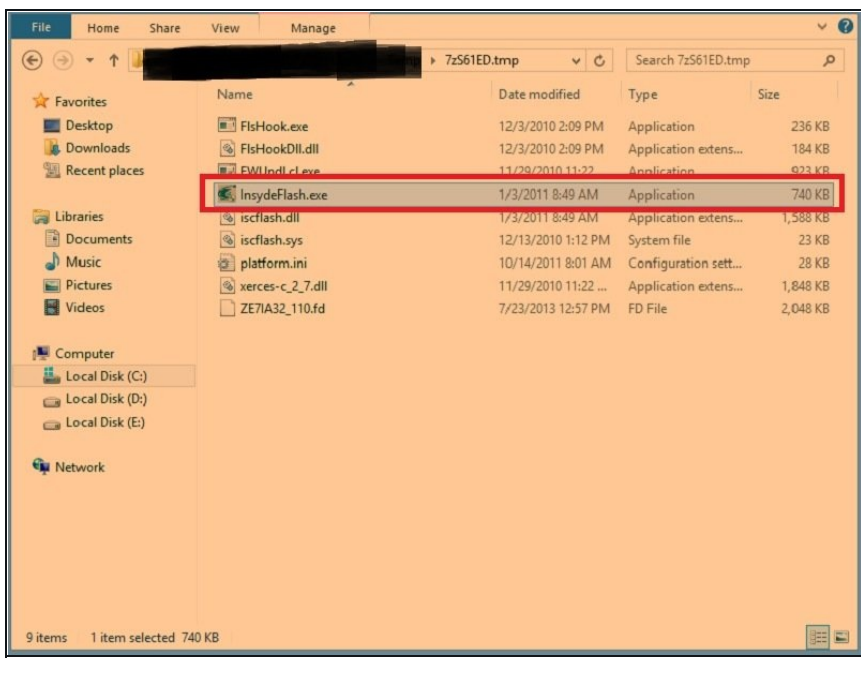

- Starte "InsydeFlash.exe" und vervollständige die Anweisungen.
- Starte danach den Laptop, das  $\bullet$ BIOS Passwort sollte jetzt gelöscht sein.

Hoffentlich ist dir das Löschen des Passworts gelungen. Wenn nicht, schaue nochmals genau in der Abteilung nach oder bitte bei Acer um Unterstützung.